Як користуватися Особистим кабінетом побутового споживача

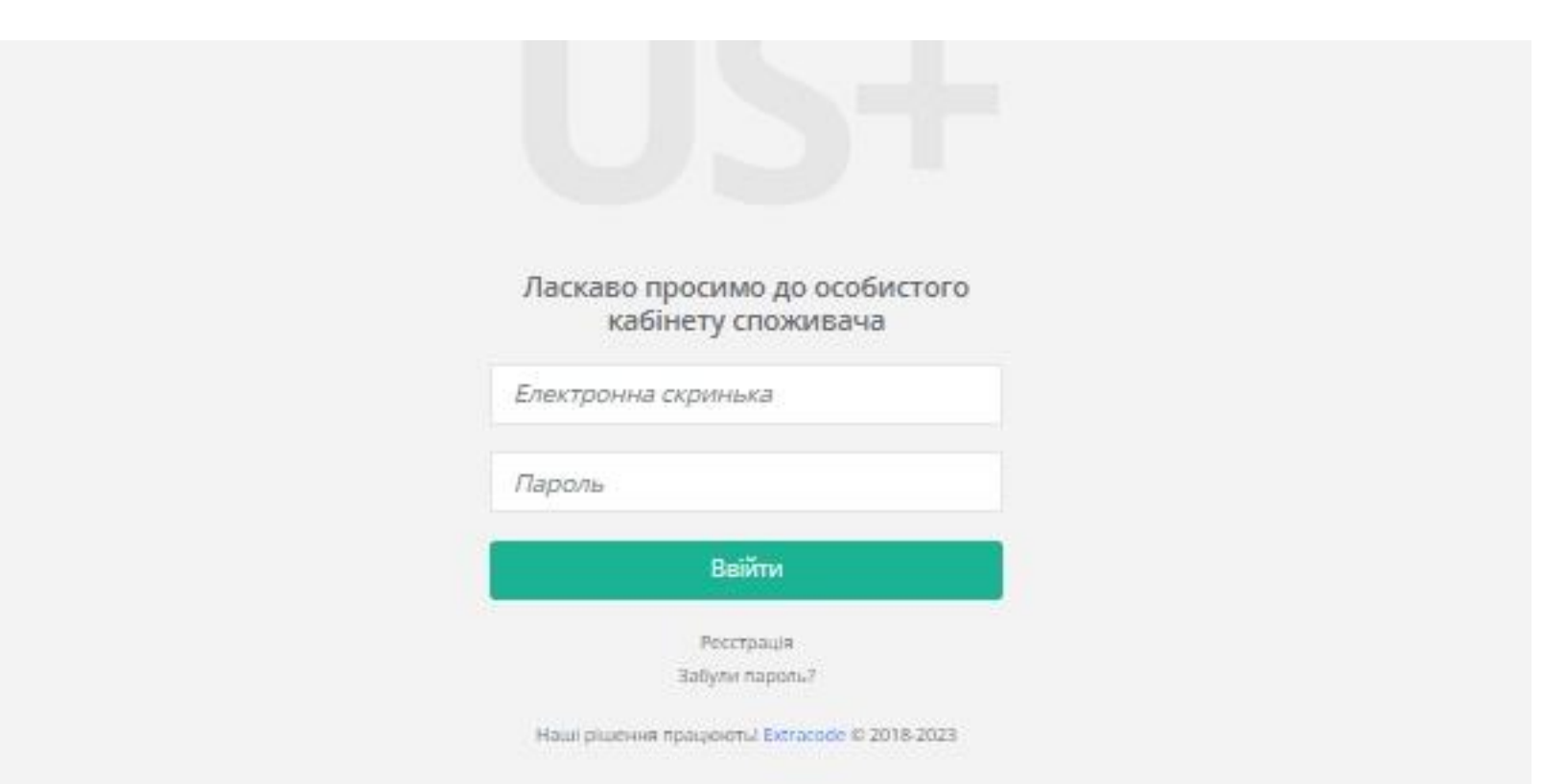

## Вхід до особистого кабінету

При вході до особистого кабінету в полі «Електронна скринька» необхідно ввести адресу електронної пошти, за якою Ви були раніше зареєстровані. В поле «Пароль» необхідно ввести Ваш старий пароль, який використовувався при попередній реєстрації. У разі, якщо Ви забули пароль, необхідно натиснути на поле «Забули пароль» для отримання листа на ел. адресу з посиланням для створення нового паролю.

Увага! російські поштові сервіси (rambler.ru, yandex.ru, mail.ru, тощо) не дійсні, тож в разі використання таких сервісів при попередній реєстрації, реєстрацію необхідно пройти заново із використанням дозволених доменів.

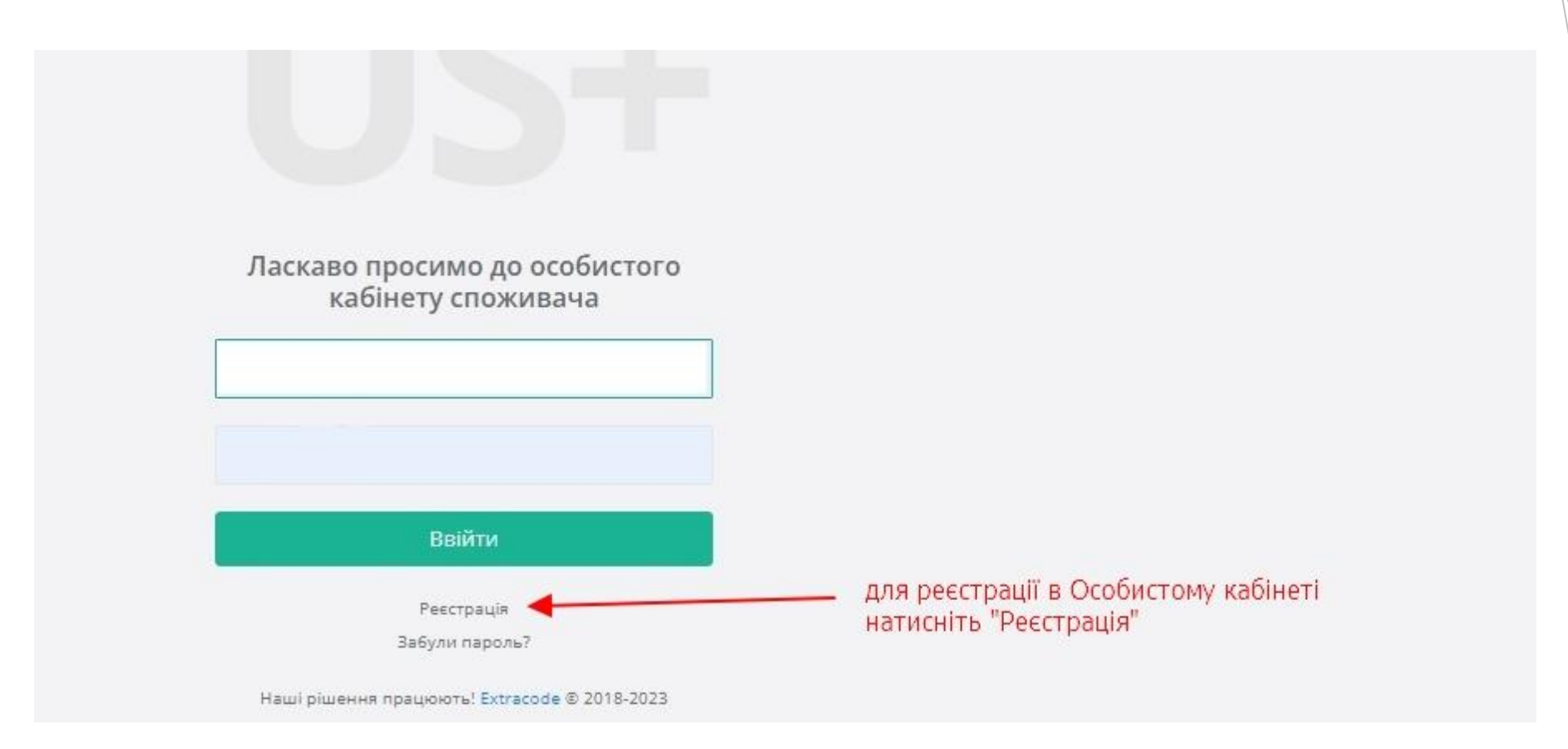

#### Рестрація в Особистому кабінеті

Для нових користувачів Особистого кабінету небхідно натиснути на поле «Реєстрація» для проходження процедури реєстрації.

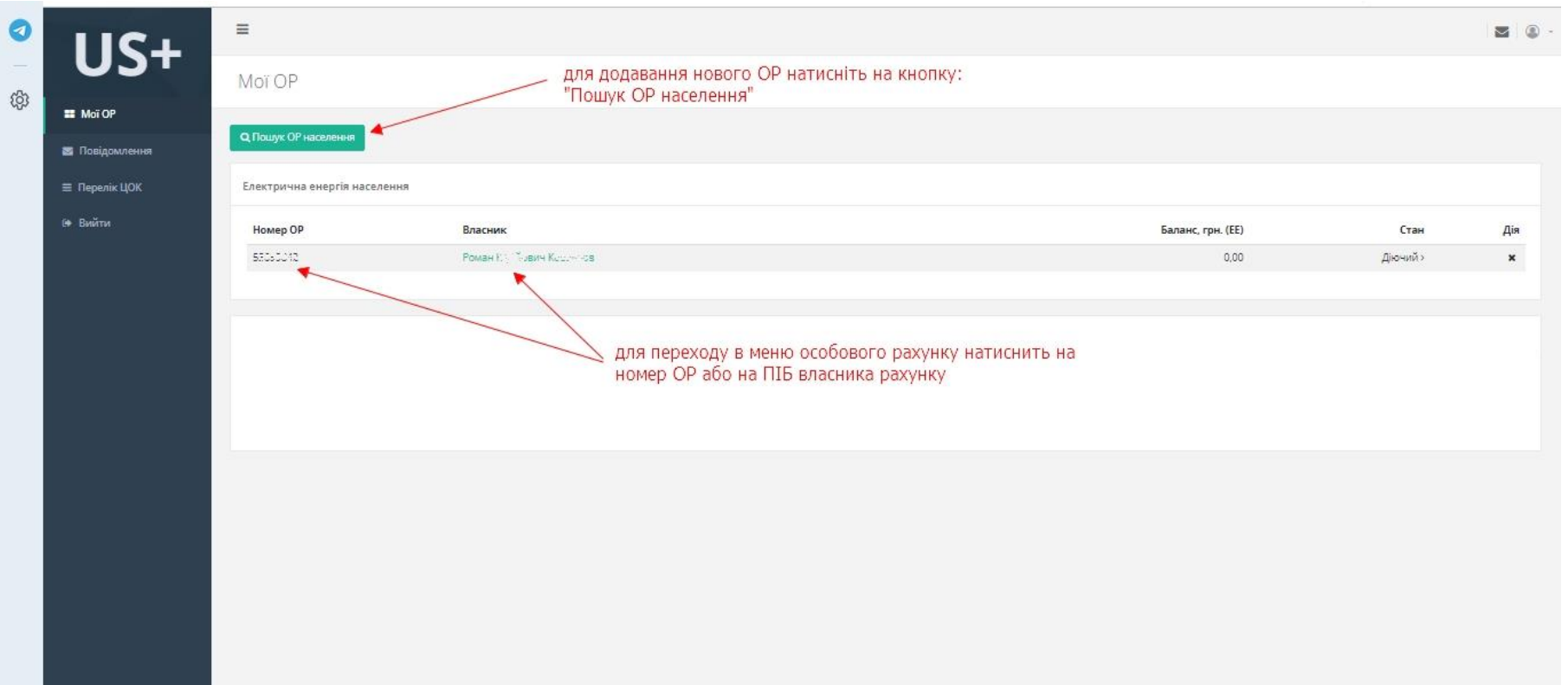

## Мої ОР

В розділі «Мої ОР» Ви можете обрати для перегляду інформації один з доданих особових рахунків, додати в разі необхідності ОР та побачити поточний баланс по них та стан рахунку.

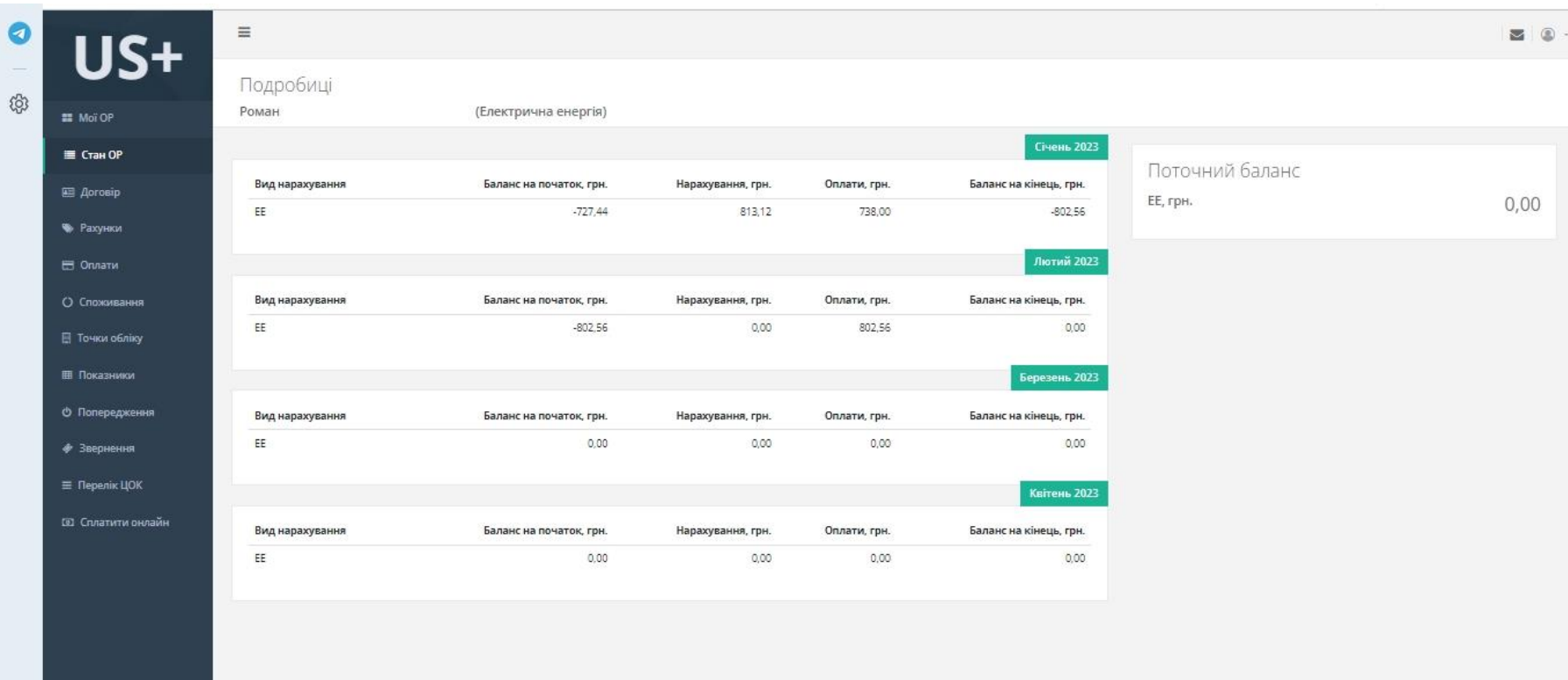

## Стан ОР

В розділі «Стан ОР» можна побачити нарахування та оплати поточного та попереднього місяця та поточний баланс вашого особового рахунку.

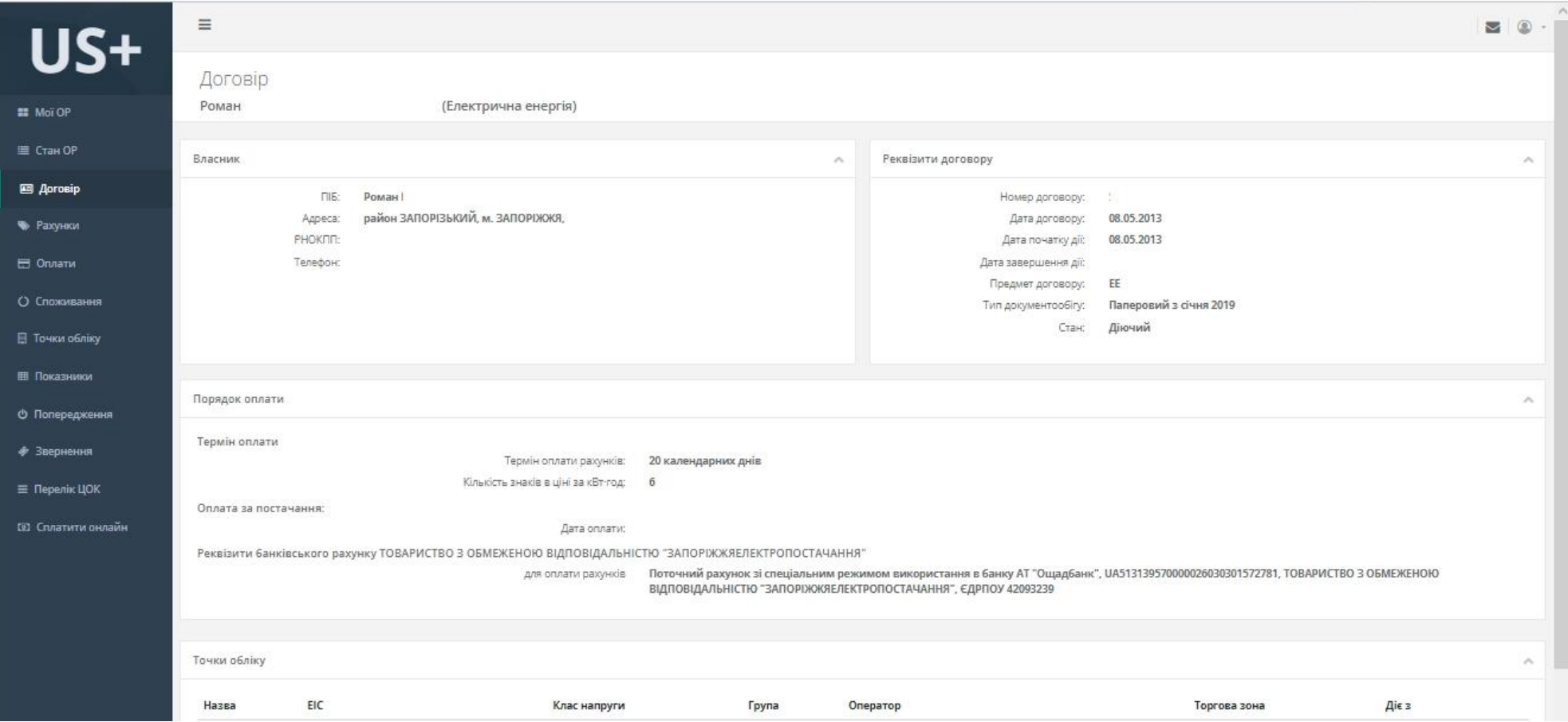

# Договір

 $\circledS$ 

В розділі «Договір» ви можете перевірити реквізити договору.

У разі виявлення невідповідностей Ви можете надати вірні дані в розділі «Звернення».

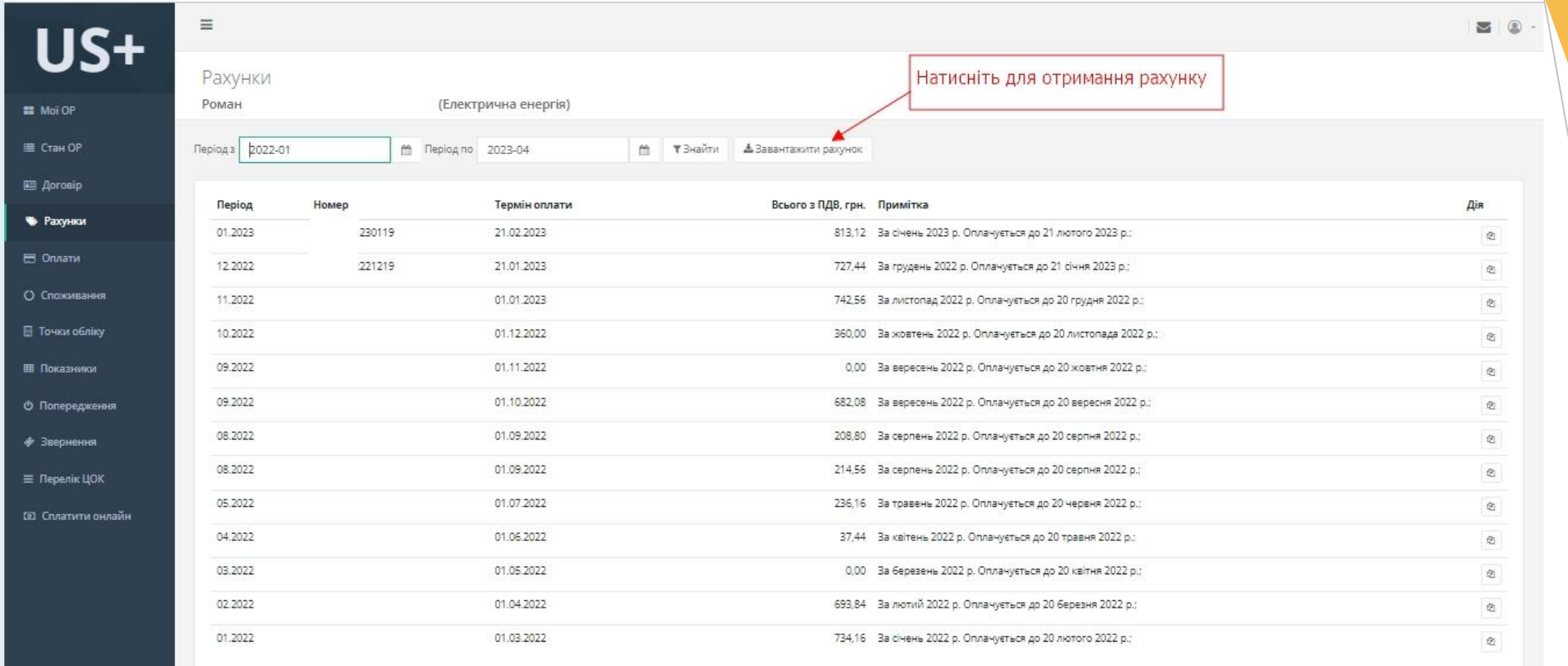

## Рахунки

0

В розділі «Рахунки» ви можете переглянути свої рахунки за спожиту електричну енергію за обраний період.

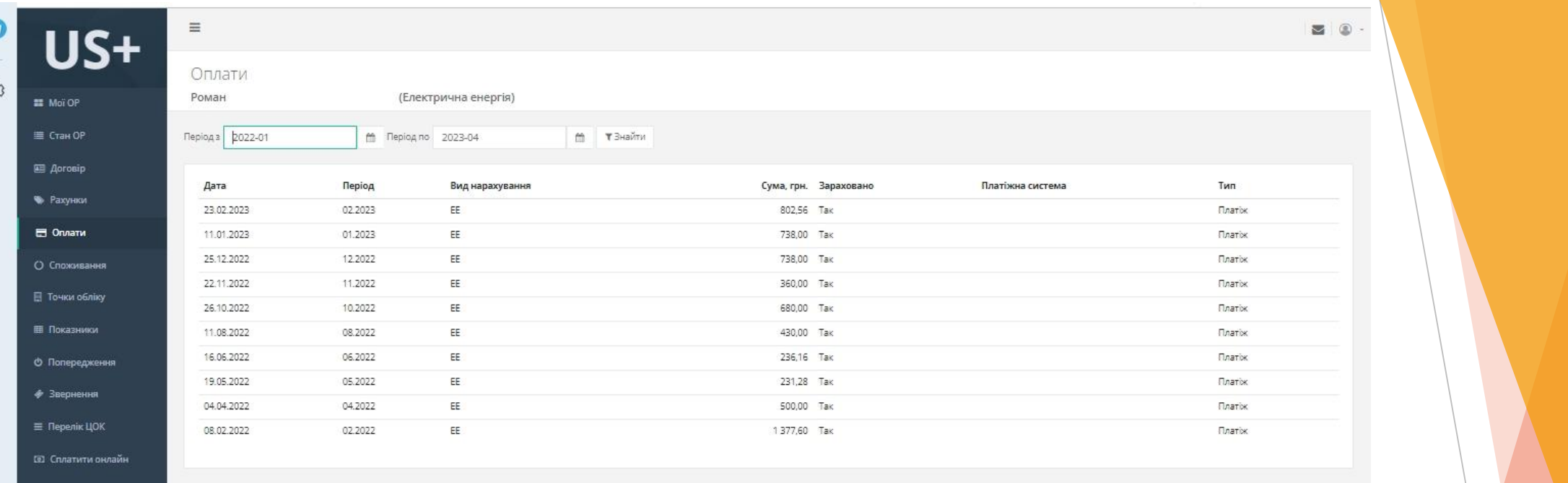

#### Оплати

В розділі «Оплати» можете переглянути свої оплати за спожиту електричну енергію за обраний період.

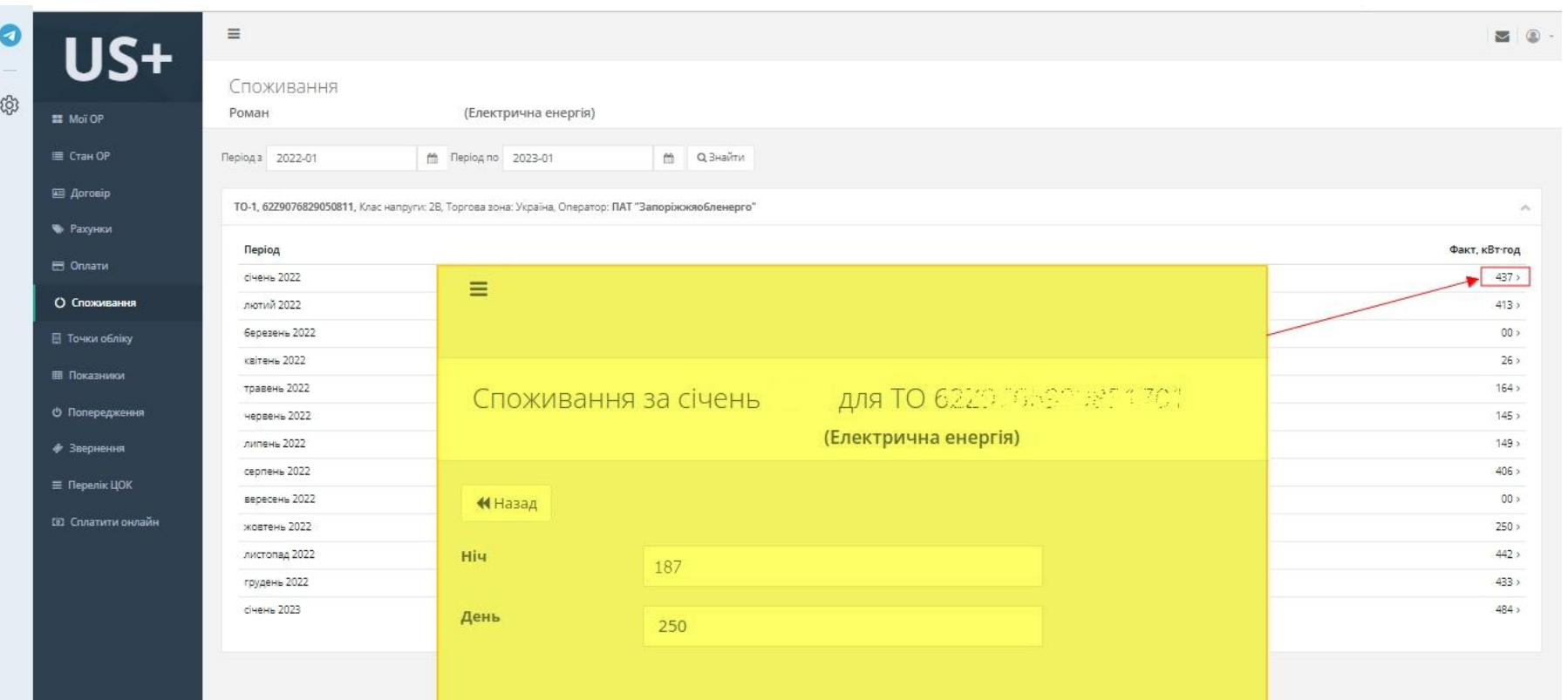

#### Споживання

В розділі «Споживання» можна переглянути обсяги споживання електричної енергії за обраний період по кожному об'єкту споживання. Для отримання детального споживання (день/ніч) натисніть на цифру фактичного обсягу споживання.

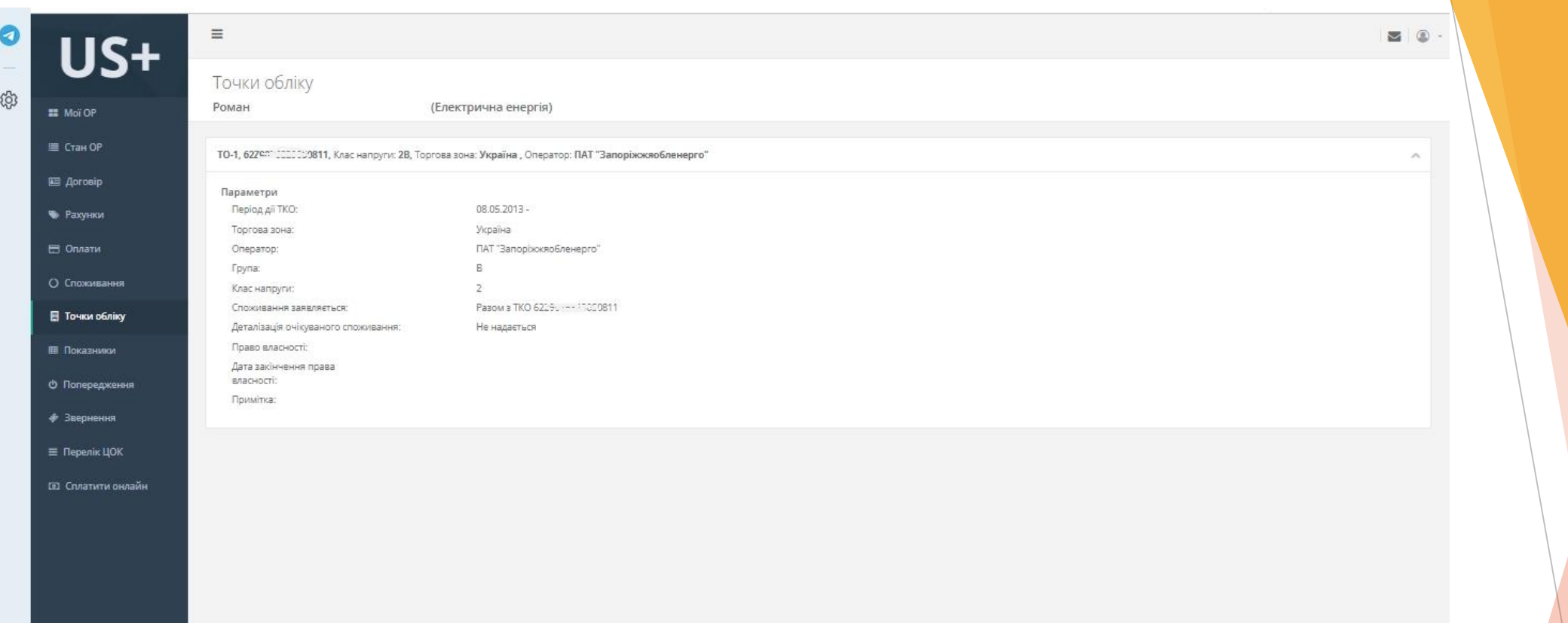

## Точки обліку

В розділі «Точки обліку» ви можете переглянути інформацію щодо точок обліку які обліковуються за даним особовим рахунком.

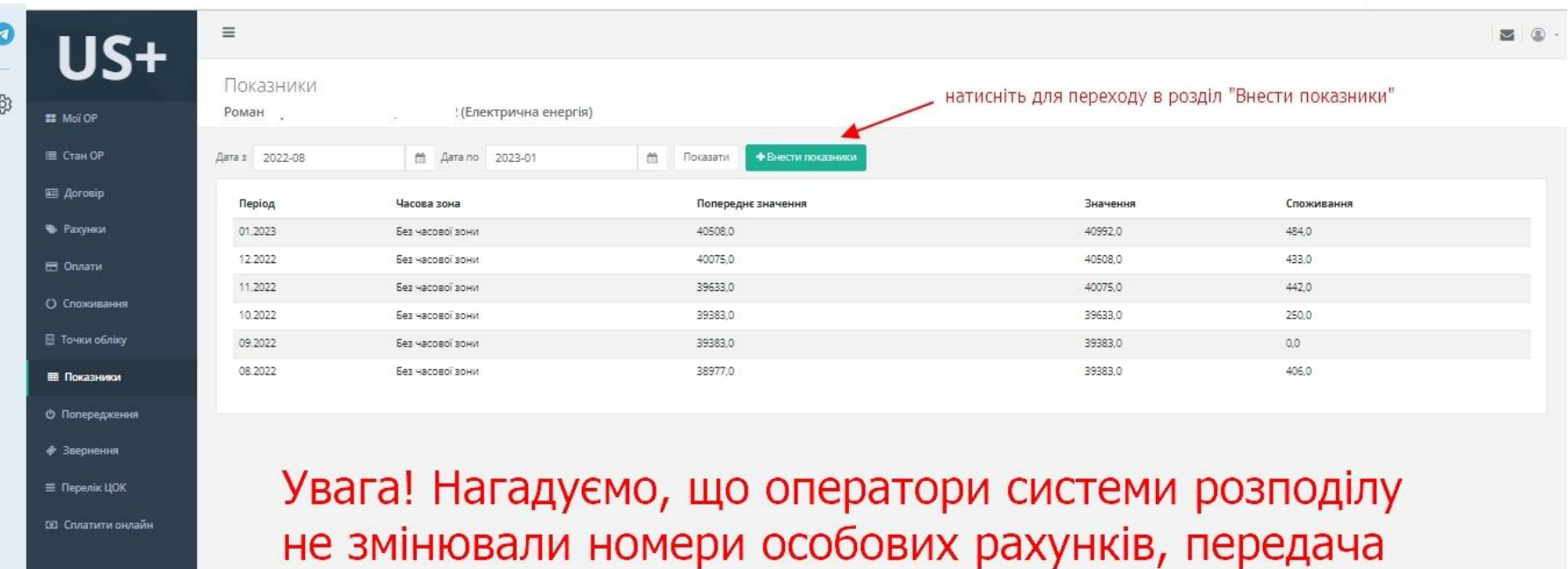

показів відбувається за старим номером особового рахунку.

#### Показники

В розділі «Показники» Ви можете переглянути отримані від оператора системи розподілу покази за обраний період. Перейти до розділу «+ Внести покази» для передачі показів приладу обліку оператору системи розподілу. Увага! Нагадуємо, що оператори системи розподілу не змінювали номери особових рахунків, передача показів відбувається за старим номером особового рахунку.

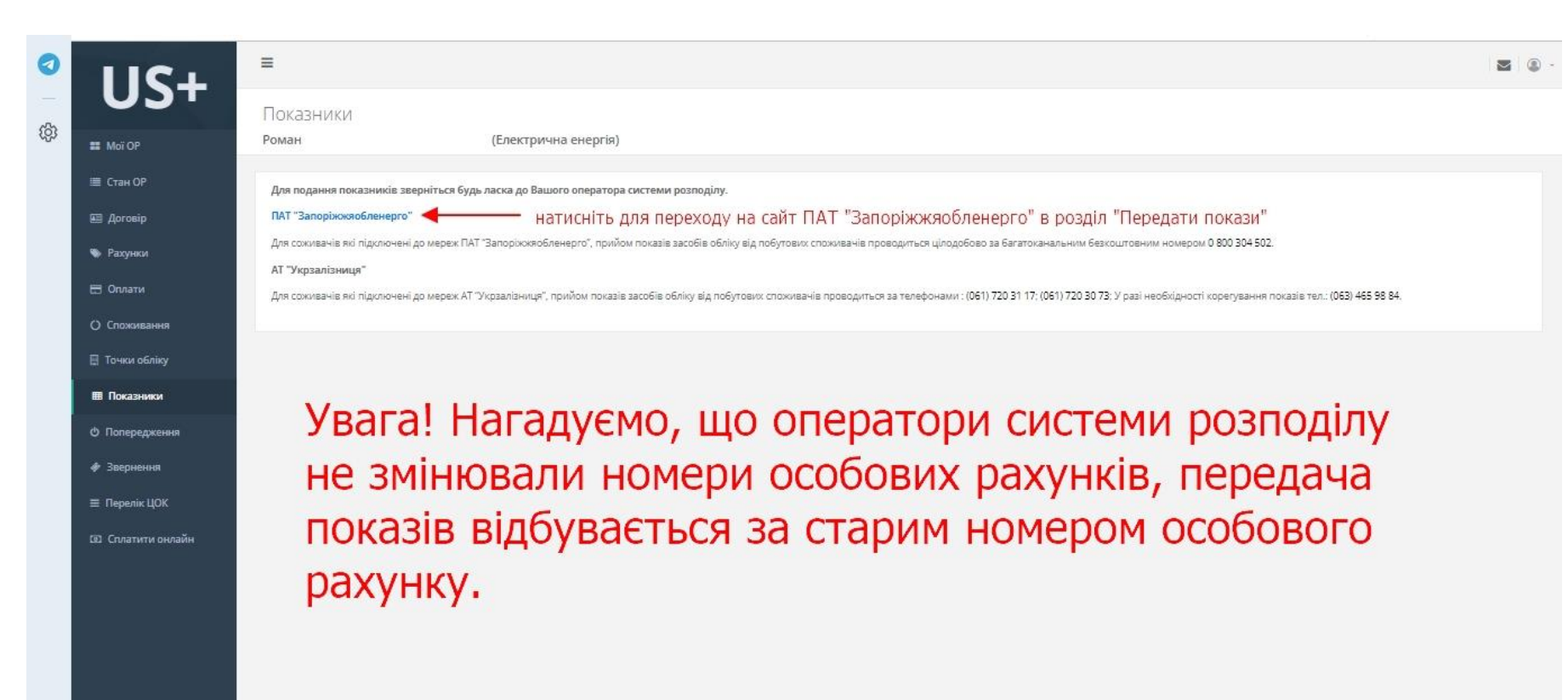

#### Внести покази

В розділі «Внести покази» ви можете переглянути інформацію щодо способів передачі показів приладу обліку, та перейти за посиланням на сайт ПАТ «Запоріжжяобленерго» для внесення показів приладу обліку натиснувши на поле як наведено в прикладі.

Увага! Нагадуємо, що оператори системи розподілу не змінювали номери особових рахунків, передача показів відбувається за старим номером особового рахунку.

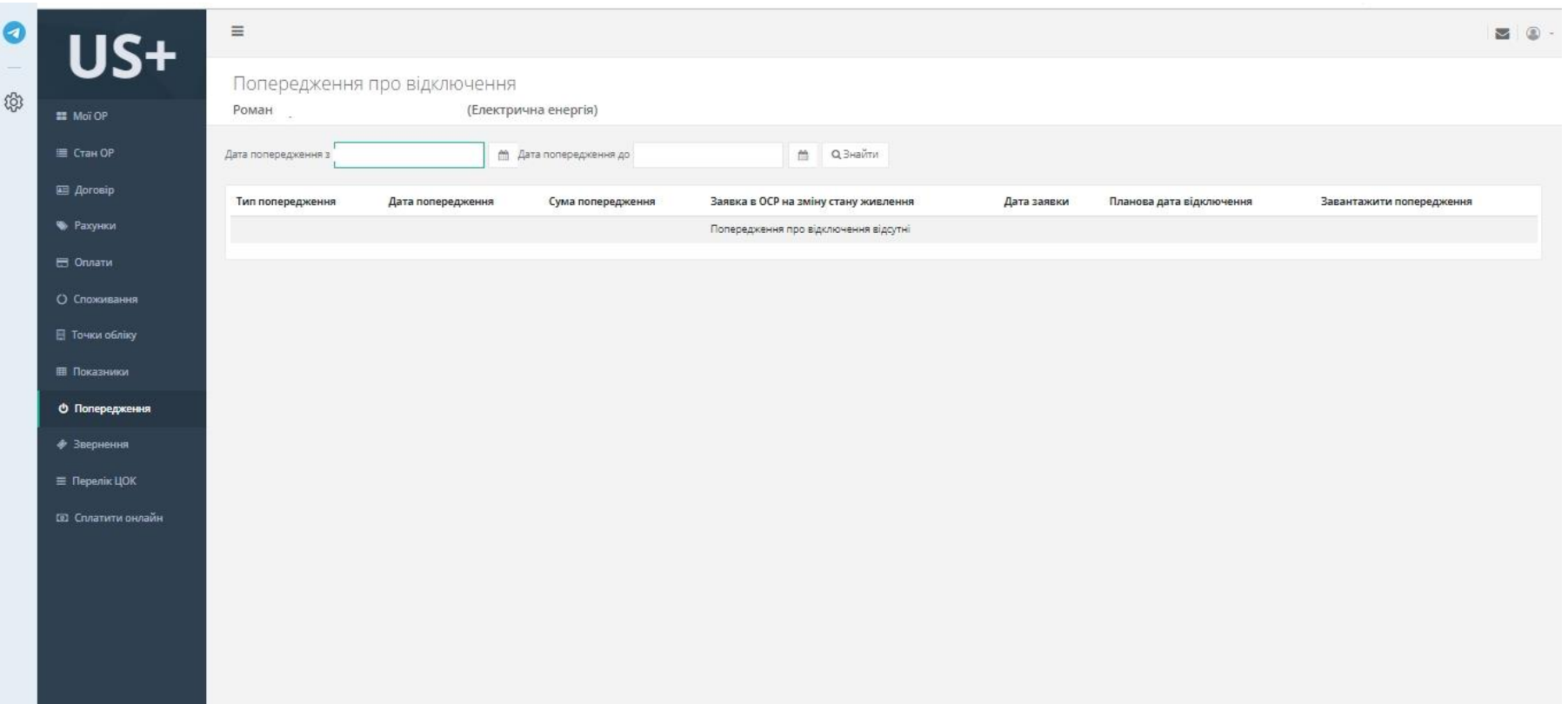

## Попередження

В розділі «Попередження» ви зможете переглянути Попередження про відключення електричної енергії, у разі їх наявності.

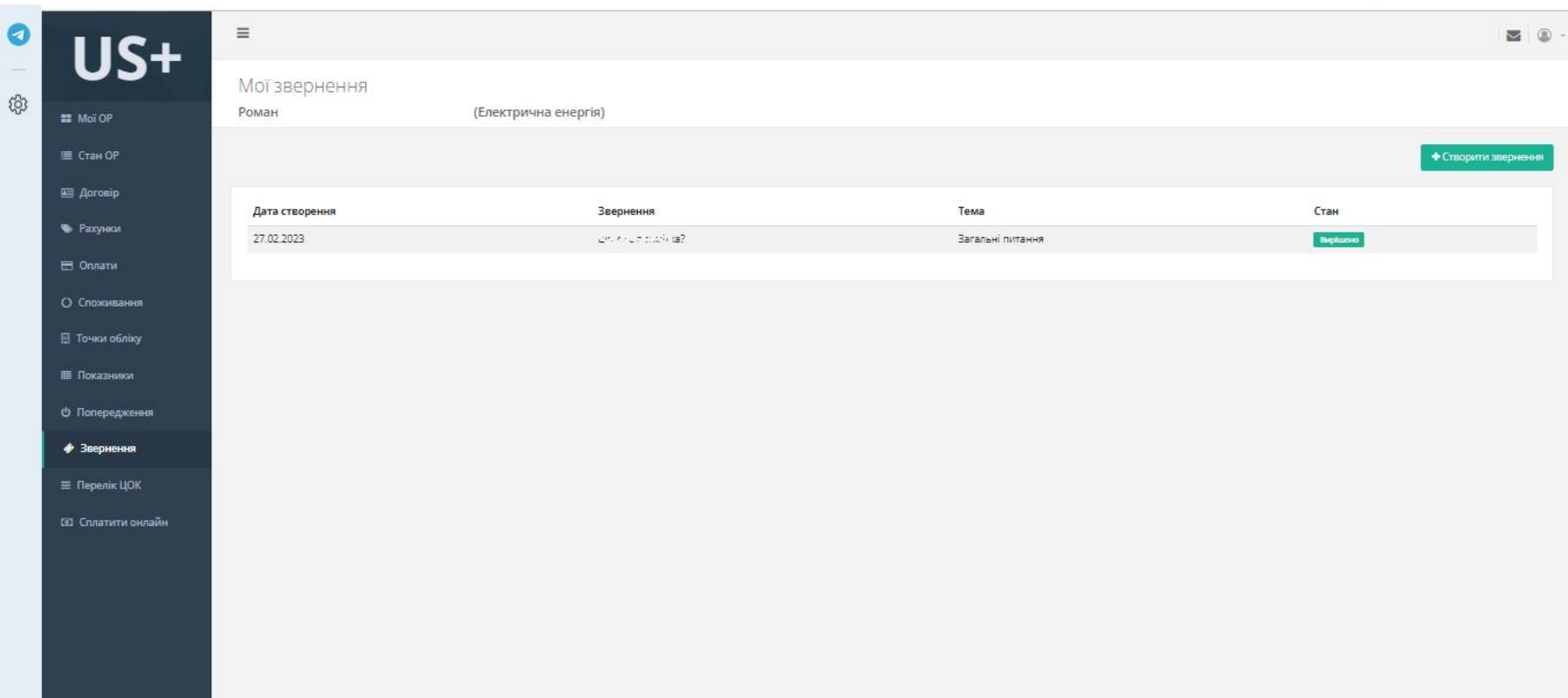

# Звернення

У розділі «Звернення» ви можете створити звернення та отримати відповідь, щодо питань з постачання електричної енергії.

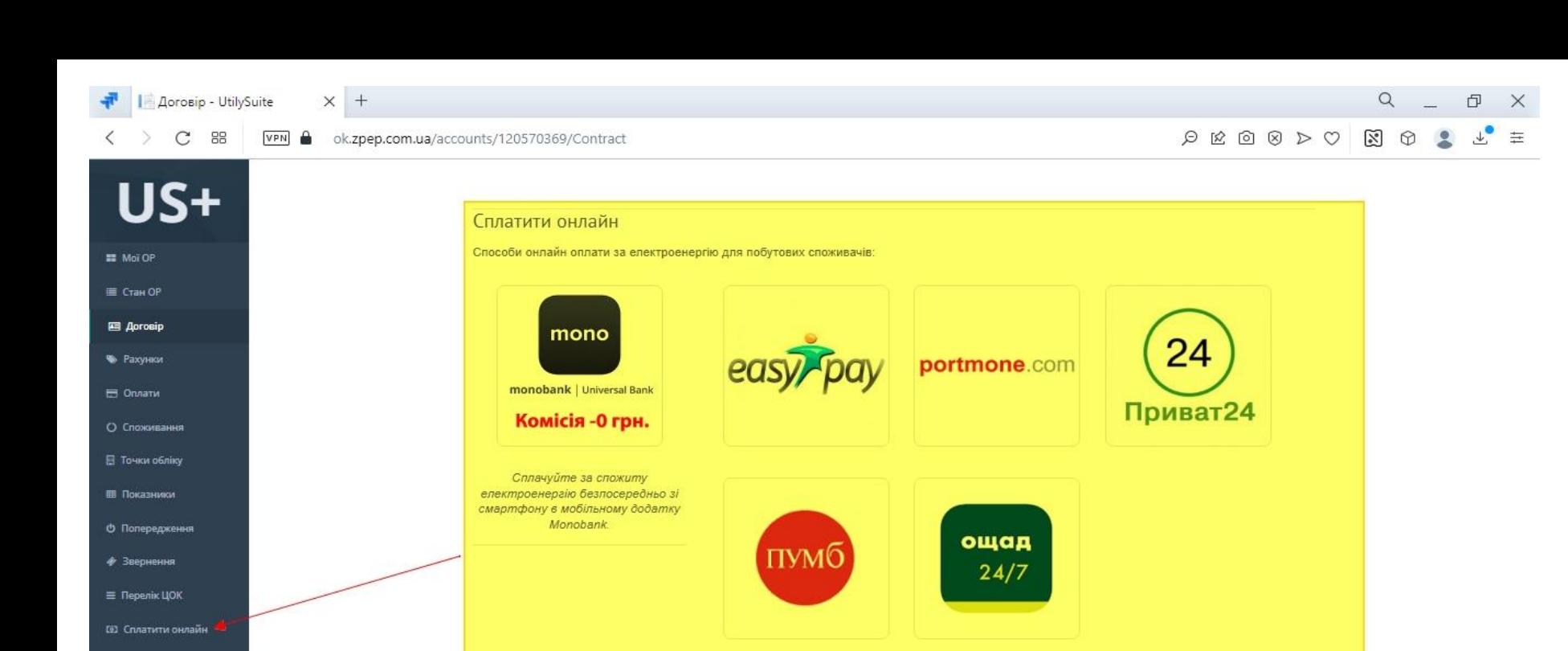

## Сплатити онлайн

Натиснувши на кнопку «Сплатити онлайн» Ви перейдете за посиланням на сторінку ТОВ «Запоріжжяелектропостачання» де зможете обрати зручний для вас спосіб оплати онлайн.

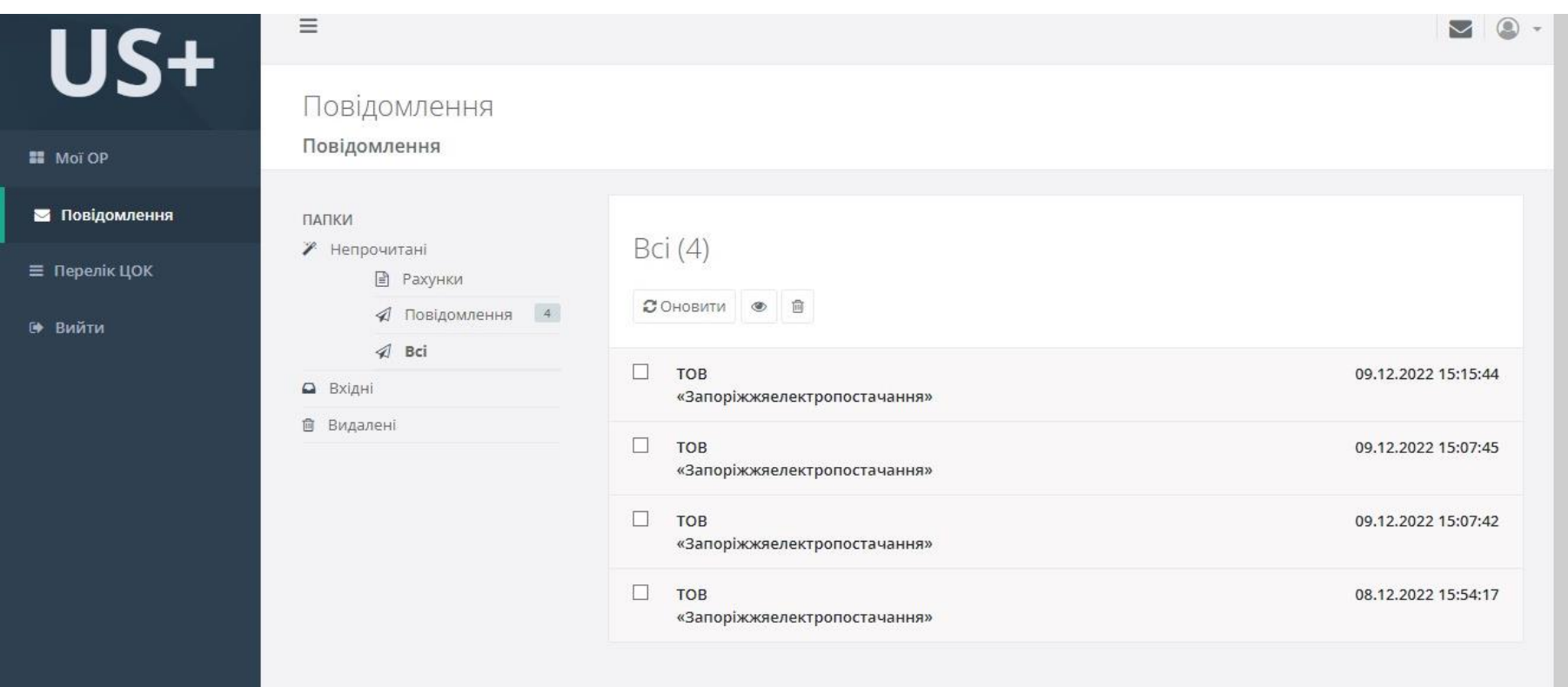

# Повідомлення

В розділі «Повідомлення» ви можете переглянути повідомлення від товариства.

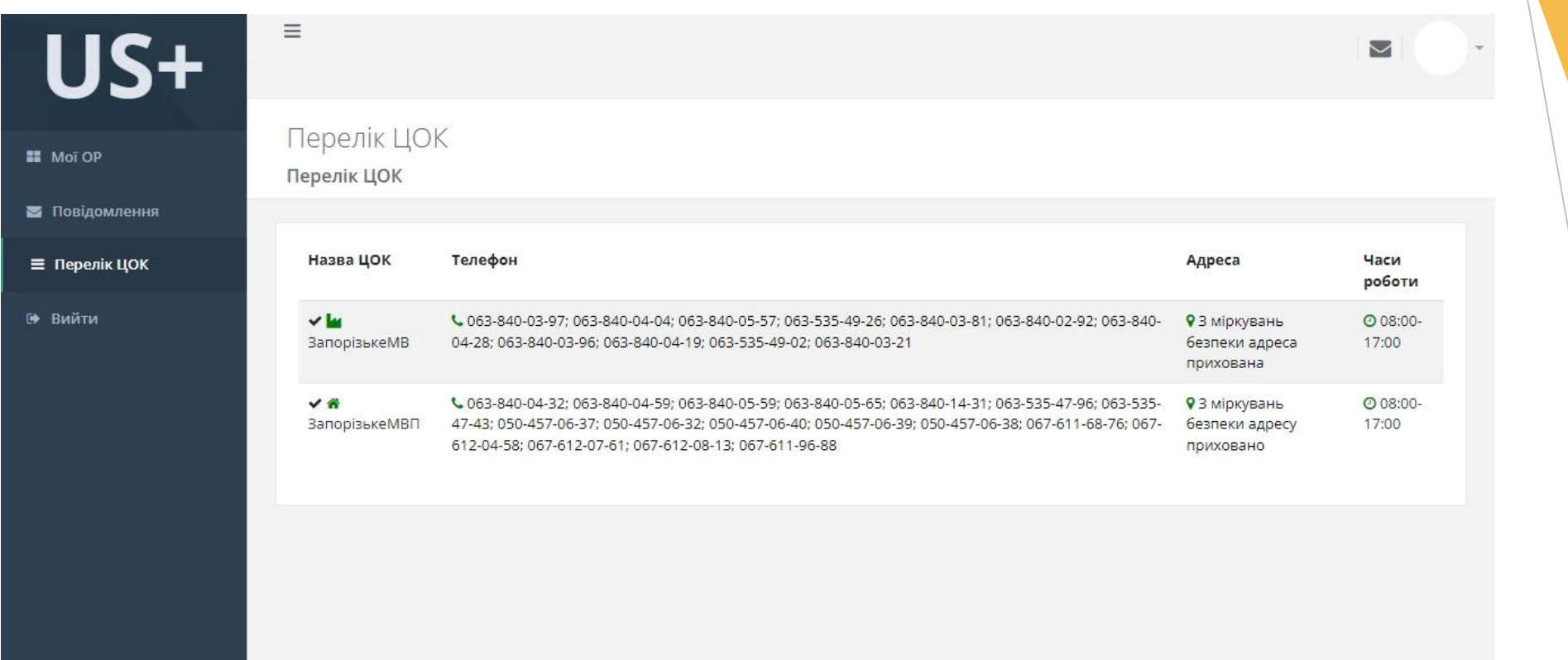

# Перелік ЦОК

В розділі «Перелік ЦОК» ви зможете переглянути інформацію щодо номерів телефонів, адреси та часу роботи відділень в яких у вас зареєстровані особові рахунки (інформація стосовно адрес структурних підрозділів наразі не надається з міркувань безпеки).